# **Administration**

# <span id="page-0-0"></span>Customer Account Administration

The debtors-overview is located in the main navigation menu.

One of the basic areas of the PMI is the Customer account administration, where all of the payment processes completed via the PAYONE platform are displayed centrally. The debtor overview offers numerous opportunities for the administration of payment processes and debtors:

- Search for debtors on the basis of differing parameters
- Display of debtor and process accounts
- Administration of debtors' master data and payment data
- $\bullet$ Display and administration of contracts and subscriptions
- $\bullet$ Search and display of dunning runs and reminders
- Search and download of invoices and credit entries
- Completion of credit entries with individual credit entry items
- De-recognition of receivables

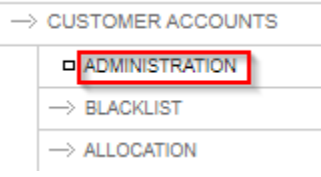

In the PMI it is possible to initiate a range of processes appertaining to a debtor or a process manually. The options which are displayed depend on the options which were ordered at PAYONE.

A new dialogue box opens (pop up), in which the purchasers and transaction processes can be searched for within a portal. If a pop-up blocker is used, this window has to be opened manually using the Start customer account administration

# <span id="page-0-1"></span>Payment Process and Debtor Search

The Customer account administration contains the master data for all of the purchasers of a merchant for which a receivable was created in the PAYONE platform, for instance, the name and address, email address, bank account details, closed subscriptions, etc.

The PAYONE platform runs a system-wide and successive PAYONE process number which is also referred to as the transaction-ID (TXID).

The PAYONE platform also runs an account for every purchaser which is identified by the PAYONE debtor number (user-ID). All of a purchaser's transactions are listed there. The purchaser is identified with the aforementioned PAYONE debtor or merchant customer number (customer-id). This customer number can be created by your shop system and transferred to PAYONE by interface. It serves the clear identification of the purchaser in your shop system.

Before starting the search it is necessary to select the Live or the Test mode, this is done using the radio button in the top right. The PAYONE Payment Platform can be used in two different modes: in the test mode and in the live mode. Both modes are controlled via special parameter transfers in order to be active. The platform (hardware and software) is the same in both modes. The key difference between the test mode and the live mode is that the transfer of data to external systems (e.g. banks, credit card institutes, credit agencies) only takes place in the live mode. In the test mode, all enquiries are simulated within the PAYONE payment platform or transferred to the appropriate external system in the test mode if it specifically supports a test mode. With this approach, it is possible for test scenarios to be completed with defined test data.

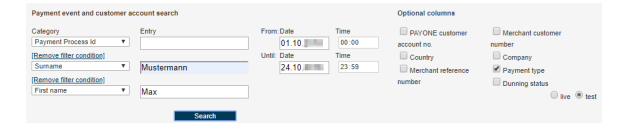

The **add filter condition** function enables a combined search via up to three search criteria (for example, first name, surname and company).

The search result is limited to 1,000 results. If the selected search criteria encompass over 1,000 results, an error message will appear with the request to limit the search.

- 1 [Customer Account Administration](#page-0-0)
- $\bullet$ 2 [Payment Process and Debtor](#page-0-1)  [Search](#page-0-1)
- 3 [Edit Master Data](#page-2-0)
- 3.1 [Integrated Blacklist](#page-2-1)
	- 3.1.1 [Add to Blacklist](#page-3-0)
		- 3.1.2 [Remove from](#page-3-1)
	- **[Blacklist](#page-3-1)**
- 3.2 [The Contracts of a](#page-3-2)  [Purchaser](#page-3-2)
	- 3.2.1 [Contracts for the](#page-4-0)  **[Customer](#page-4-0)**
	- 3.2.2 [Edit Contract](#page-4-1)
- 3.3 [Customer Dunning](#page-4-2) 
	- [Processes](#page-4-2)
	- 3.3.1 [Dunning Procedures](#page-5-0)  [for the Customer](#page-5-0)
	- 3.3.2 Dunning Letters for [the Payment Event](#page-5-1)
- 3.4 [Display of the Debtor](#page-6-0) 
	- [Account](#page-6-0)
		- 3.4.1 [Event Account](#page-6-1)
	- 3.4.2 [Customer Account](#page-6-2)
	- 3.4.3 Display of All the
	- [Documents on the](#page-7-0)  [Purchaser](#page-7-0)
	- 3.4.4 Documents on the [Payment Process](#page-7-1)
- 3.5 [Audit-Log of a Debtor](#page-7-2) 3.5.1 [Example of an Audit-](#page-7-3)[Log](#page-7-3)
- 4 [Editing a Payment Process](#page-8-0)
- 4.1 [Creating a Credit Entry](#page-8-1)
	- 4.2 [De-recognition of an open](#page-8-2)  [receivable](#page-8-2)
- 4.3 [Transfer](#page-9-0)

The interface enables the following search criteria:

- **Category:** a selection of a maximum of three combinable search criteria
- **Input**: input the search criteria
- **From:** time frame of search (start), on day-basis
- **To:** time frame of search (end), on day-basis
- **Search:** the search is initialised

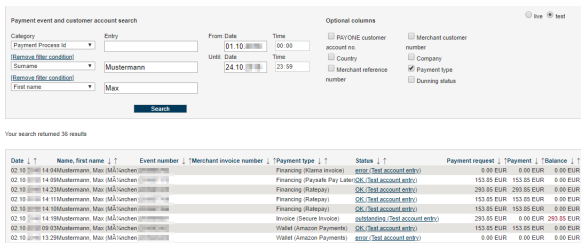

The search result can be displayed in sorted form on the column level (descending/ascending). In this view, the columns are:

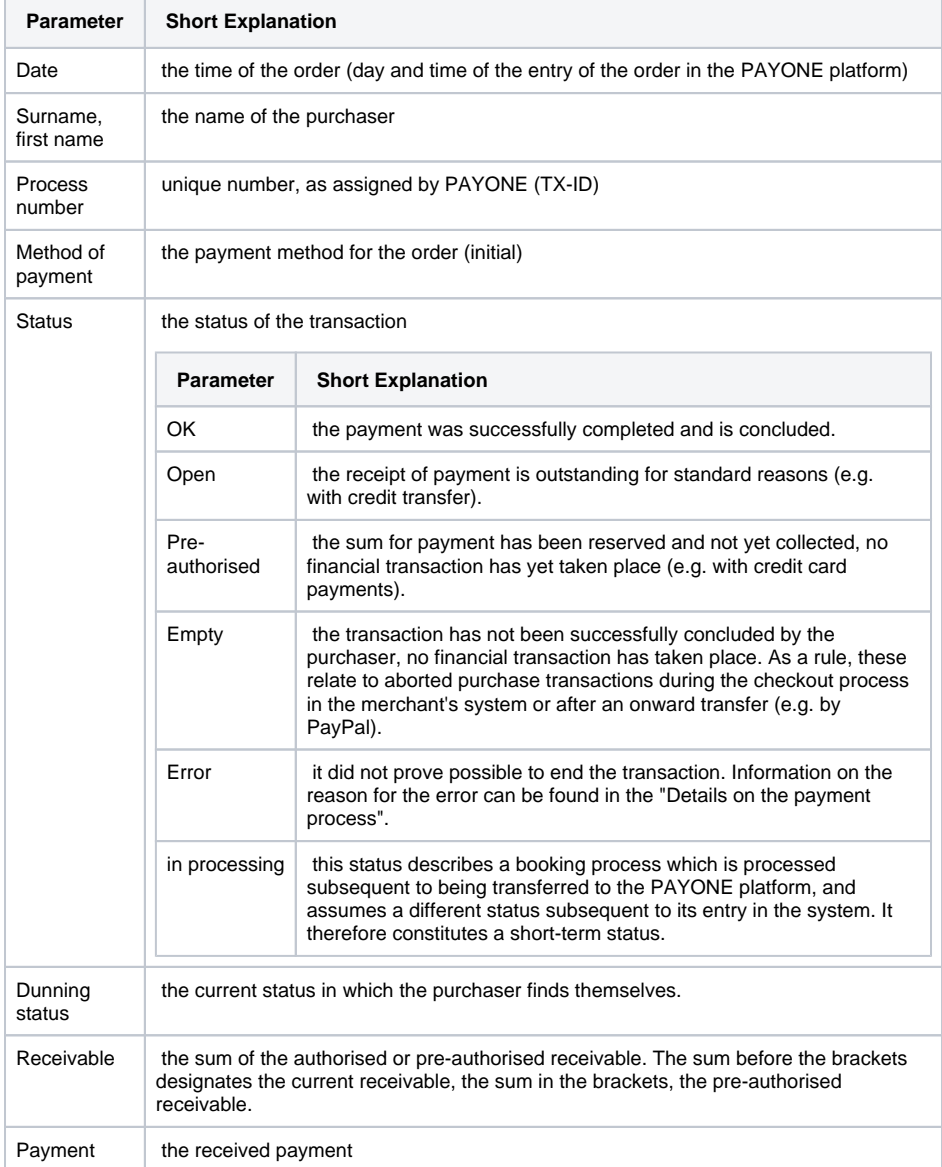

Balance the balance of the receivable, meaning either a receivable that has been settled or a receivable that has been overpaid or underpaid.

Click **on name, process number** or **[details]**, in order to access the details on the payment process view.

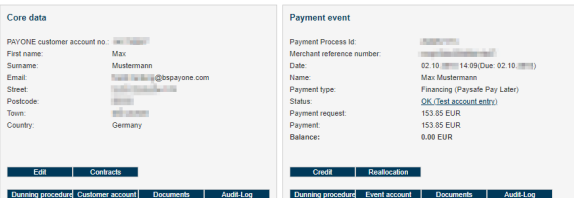

The detailed view of a search result occurs in two parts:

- The master data of the customer is located on the left hand side. The buttons which are situated below open up views in which all of the processes of the selected customer are listed and can be edited on a superordinate basis.
- On the right hand side you can find information regarding the currently selected payment process. You can carry out changes relating to this process here. These changes do not have any impact on the other payment processes of this customer.

In the following sections, the options which are available here are explained in detail. The options are context-based, which means the same options are not available with all of the customers and processes. If, for example, the process is assigned to a payment portal of the access type, special settings options for time-based settlement models are provided here.

# <span id="page-2-0"></span>Edit Master Data

You can view and amend the master data regarding your debtors. The most recently used invoice address and the data from the last credit card payment and bank account details are saved; neither an archiving nor versioning of the overwritten data takes place.

The master data and payment data of a debtor can be updated in different ways. In the PMI it is possible to edit or supplement the data on a manual basis Alternatively to the manual editing of the data, it is also possible to update purchaser information via an interface command (request via the API server). Since only the most recently used data are saved, in the event of a new order by the debtor with divergent information, the information available in the PMI is updated.. It is not possible to delete a debtor. To open the view with appropriate input fields in the form format, click on the **edit** button. The first tab contains the master data; the second tab contains the payment data.

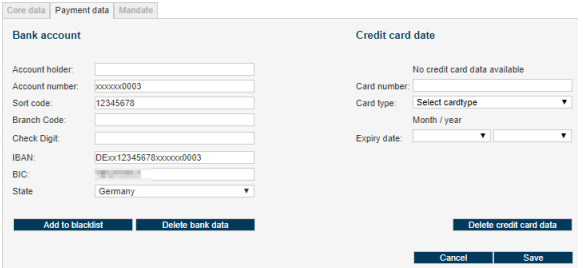

Here, you are able to view, amend or delete the bank details and credit card details pertaining to a purchaser. The changes made here are carried out for all of the purchases of this customer on a processspanning basis.

For bank accounts, the account holder, account number, bank sort code, branch number, check digit (if available) or the IBAN and BIC and the country are saved.

For credit card payments, the card holder, card type, credit card number and expiry data are all saved. Credit card numbers are only shown with the last 4 digits. This is specified by law on the grounds of PCI DSS conformity.

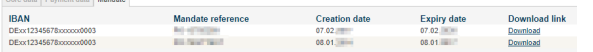

For the direct debit payment method, you can download the mandates here.

## <span id="page-2-1"></span>Integrated Blacklist

With the help of the Risk Management module specific master data can be set on blacklist to block payment transactions. Therefore the values of

- e-mail-address
- IBAN (International Bank Account Number)
- credit card number

can be set on or removed from the blacklist directly within the debtor administration.

# <span id="page-3-0"></span>**Add to Blacklist**<br>Core data | Payment data | Mano

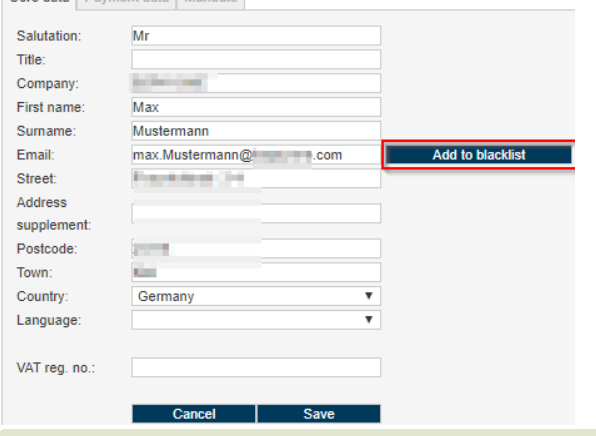

Please note that these options are only available if you have booked the Risk Management module.

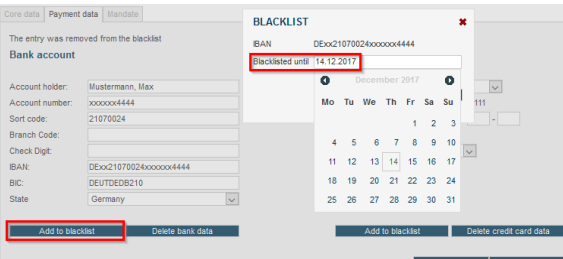

While adding an entry to the blacklist you may optionally specify the expiration date of the blacklist entry. If no expiration date is given the entry is unlimited in time.

For privacy reasons, the IBAN, account number and credit card number are not displayed completely but "masked". However, the full values are always used for the blacklist. If values (e-mail address, IBAN, credit card number) are put on blacklist, they do apply to all purchasers with the same value – not only for this purchaser, but for all payment attempts of your merchant account. If, for example, several purchasers use the same IBAN, all these purchasers are blocked for direct debits - as well as new purchasers using the same blacklisted IBAN.

### <span id="page-3-1"></span>**Remove from Blacklist**

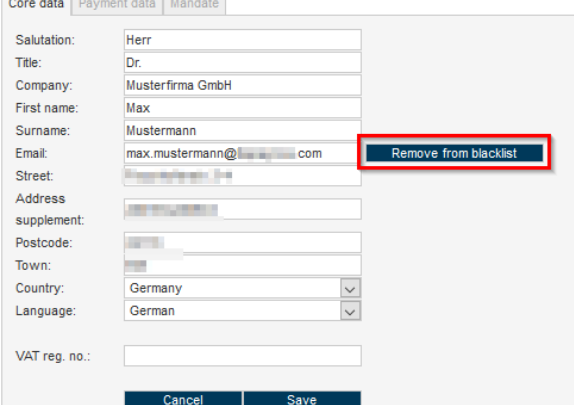

<span id="page-3-2"></span>In this example the e-mail-address has been put already on blacklist and can now be removed from blacklist.

# The Contracts of a Purchaser

With the help of the Subscription Handling module, the PAYONE platform administrates recurring payments and subscriptions (contracts). In this context, via the PMI, contract templates with configurable periods and prices are defined.

The key features of the Subscription Handling module include A detailed description of the functional scope of the Subscription Handling module is available upon request.:

- The automated administration of recurring payments
- Differing settlement intervals (weeks, months)
- Periods and prices are individually configurable
- Integrated cancellation management (e.g. cancellation in the event of non-payment)

#### <span id="page-4-0"></span>**Contracts for the Customer**

In the master data view pertaining to a debtor, click on the **contracts** button in order to display all the existing subscriptions.

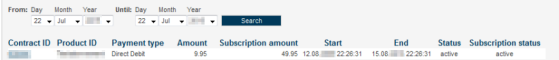

The information displayed here consists of:

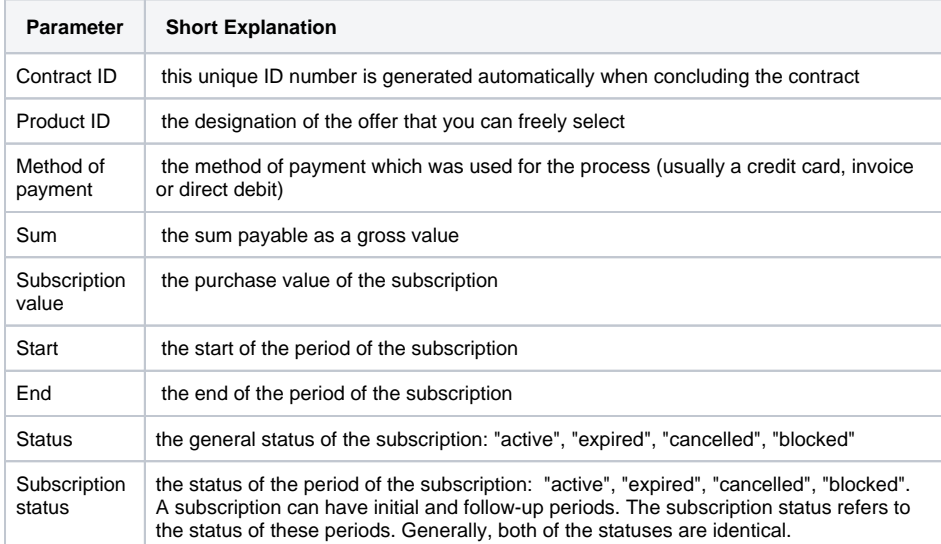

## <span id="page-4-1"></span>**Edit Contract**

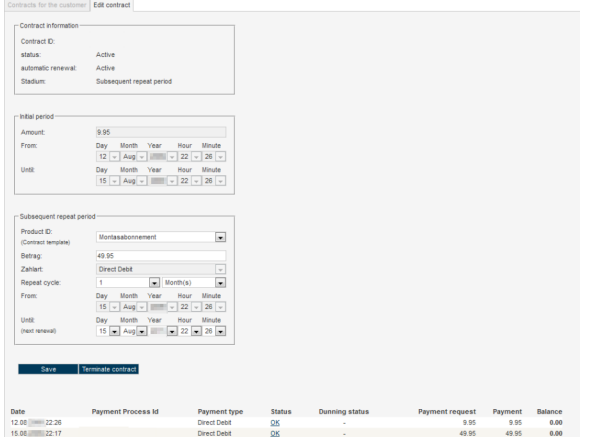

In the second tab, **Edit contract**, you can view, manage or cancel the purchaser's contracted subscriptions.

## <span id="page-4-2"></span>Customer Dunning Processes

The Receivables Management module displays the dunning process regarding a customer, and works closely together with the Payment module. It is responsible for the commercial dunning, and on request, the handing over of cases to external debt collection agencies in order to request overdue payments. In the event of a chargeback or an invoice which is not settled on time, the PAYONE platform initiates the dunning process fully automatically upon request via the Receivables Management module A detailed description of the functional scope of the Receivables Management module is available upon request.. The dunning process can be configured individually and has the following functions:

- Initialisation of the commercial dunning process after due date or chargeback
- Automated commercial dunning process via email and/or post with up to 4 variable dunning levels
- Dunning levels, texts and corporate design of the dunning notices in different languages are individually configurable via the PAYONE Merchant Service
- Management of dunning periods, tolerance limits, dunning blocks as well as proposed dunning and debt collection lists

Click on the **dunning** button in the master data area (left) to access an overview of all the dunning processes which have so far been carried out for this customer data set. This is where you can find details on the individual dunning levels and documents (payment reminders and dunning) which have been so far sent to the purchaser.

The **Dunning** button in the right hand **payment process** area opens an overview of the dunning processes which belong to this individual process.

### <span id="page-5-0"></span>**Dunning Procedures for the Customer**

Under the **customer dunning runs** tab it is possible to filter entries according to the date. The **Active only** check-box filters the search results so that it is only the current dunning runs which are displayed.

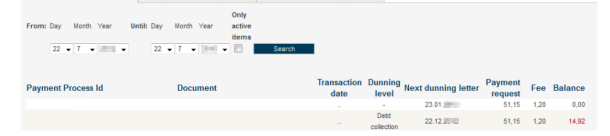

#### The search result provides the following information:

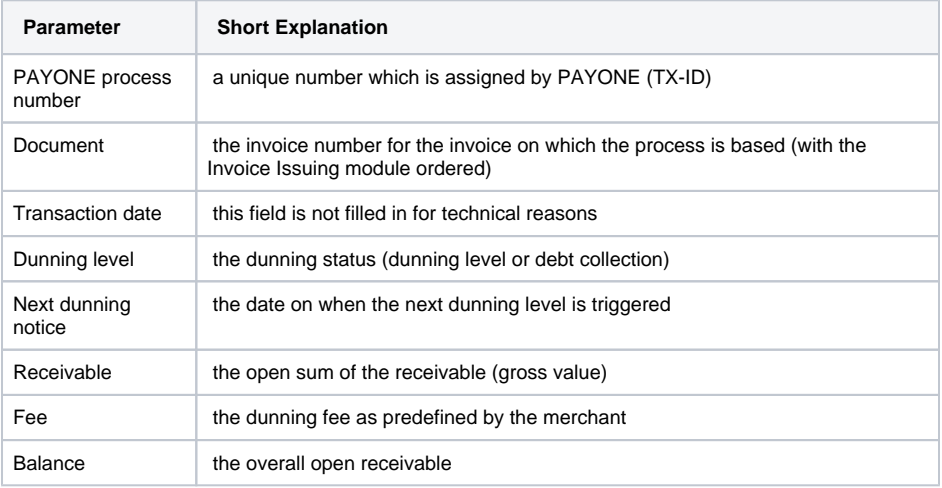

#### <span id="page-5-1"></span>**Dunning Letters for the Payment Event**

You can configure dunning notices on the payment process in the second tab. Here, you are able to manually skip the dunning levels for individual customers or carry them out again. The **send dunning notice/forward case to debt collection** initialises the sending of documents and/or the transfer of data to the collection agency. If this box is not activated when clicking on **set dunning level**, then the setting is only changed at the internal system level, and no external processes are initiated. It is also possible to amend the entry into the next dunning level individually.

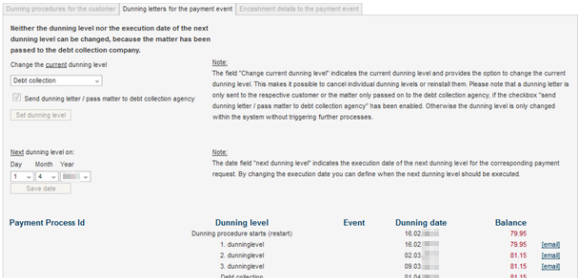

Clicking on the **email** link at the end of the line takes you to a copy of the email and/or of the dunning notice which was sent to the purchaser.

The **debt collection information on the payment process** tab does not contain any data for technical reasons.

# <span id="page-6-0"></span>Display of the Debtor Account

The PAYONE platform manages an individual process account for every payment process. The sum of all the process accounts of a purchaser/debtors results in the balance of this debtor. All of the receivables and payments are entered on the debit or credit side of a process account. In this way, every business transaction is reflected in an entry and is visible in the process account.

### <span id="page-6-1"></span>**Event Account**

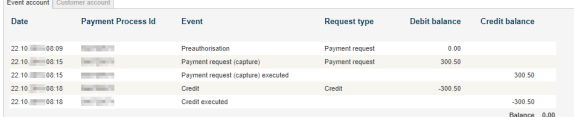

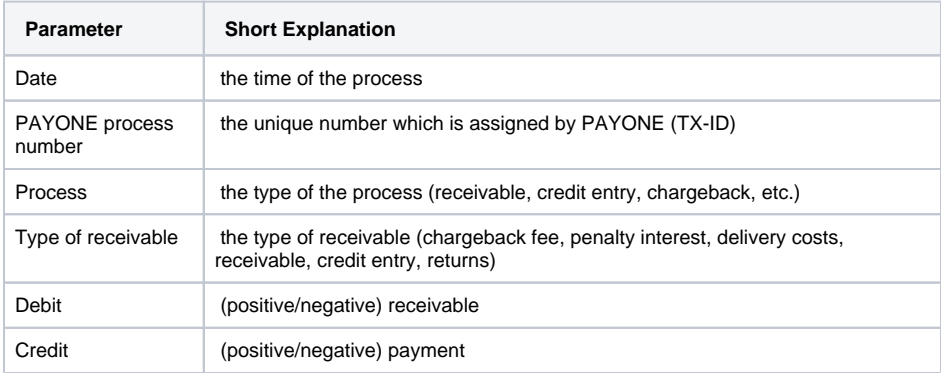

### <span id="page-6-2"></span>**Customer Account**

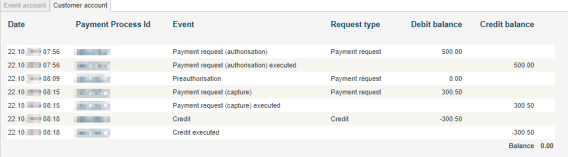

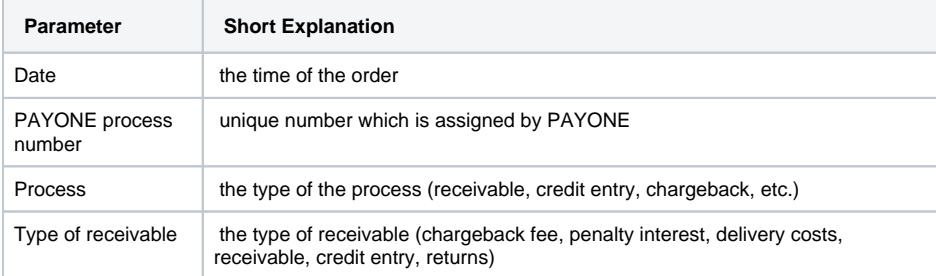

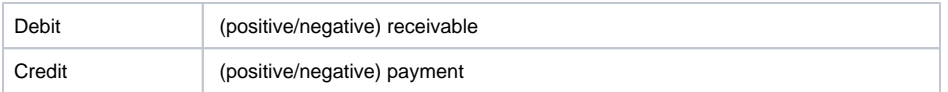

### <span id="page-7-0"></span>**Display of All the Documents on the Purchaser**

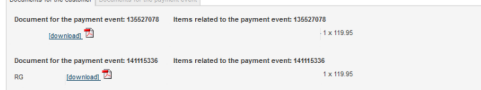

Here, all of the documents which have been sent out for the purchaser through the PAYONE platform (with the Invoice Issuing module ordered) are available to download as a PDF file.

### <span id="page-7-1"></span>**Documents on the Payment Process**

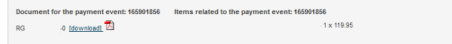

Accordingly, the documents assigned to the payment transaction can be found here.

# <span id="page-7-2"></span>Audit-Log of a Debtor

All of the relevant data changes and actions as well as the logged in user of the PMI who triggered these actions are saved in the Audit-Log. All of the details can therefore be seamlessly traced.

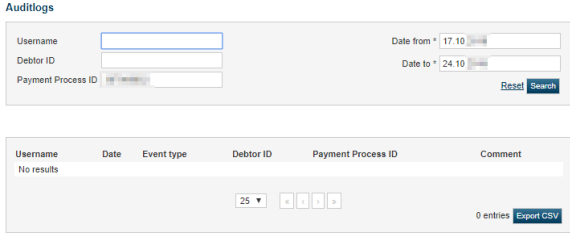

## <span id="page-7-3"></span>**Example of an Audit-Log**

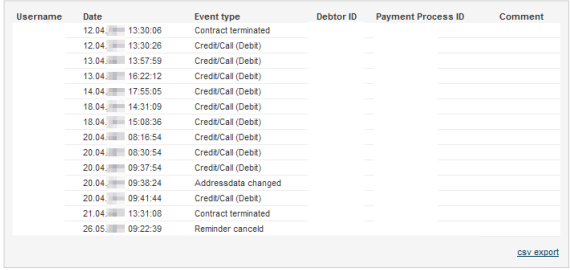

You can filter the Audit-Logs according to up to three combinable search criteria. The search result which is filtered in this way can then be exported as a CSV file by clicking on **csv-export**.

The view is not opened in the dialogue box (pop-up), but in the original window.

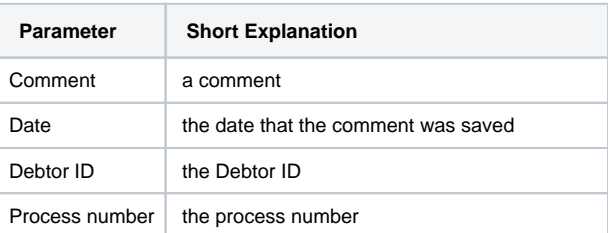

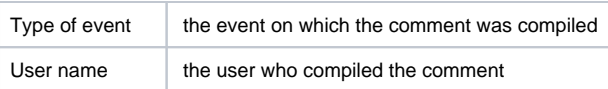

# <span id="page-8-0"></span>Editing a Payment Process

In the right hand area of the data, you obtain the initial information concerning a specific transaction which is identified due to the unique PAYONE process number. The values which are displayed offer an overview of the current status of your customer's entry, and also include a possible error reason as to why the transaction was unsuccessful. The details on the rejection are clear from the "error reason" value.

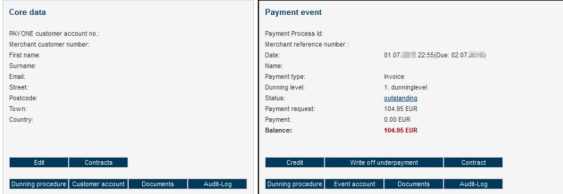

# <span id="page-8-1"></span>Creating a Credit Entry

With a credit entry, a sum which has been previously collected or received is reimbursed. On this basis, the maximum sum which can be reimbursed is that which was either collected or received. It is also possible to carry out a purely debtor-based credit entry in which no settlement, meaning no flow of funds, takes place.

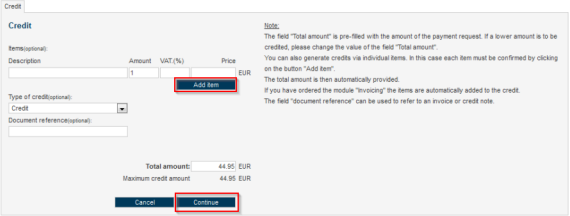

First **Add term** so that this position is saved and then click **Continue**.

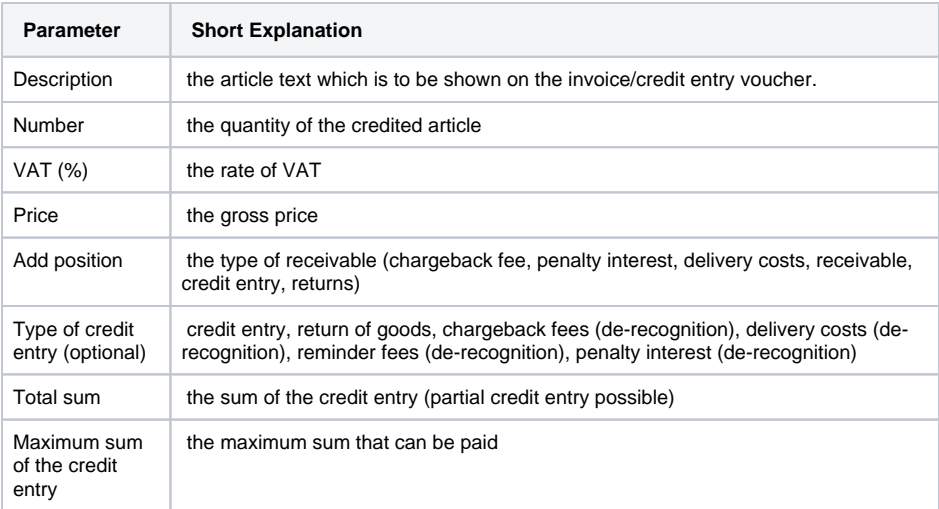

By clicking on **Continue** the credit entry is confirmed and carried out.

To create a receipt for the purchaser it is necessary for the Invoice Issuing module to be ordered. If this is not the case, the **Items (optional)** fields do not have any effect and can be ignored.

## <span id="page-8-2"></span>De-recognition of an open receivable

De-recognising an open receivable means completely de-recognising a receivable (for example: the purchaser has withdrawn from the order). In this case, no flow of funds takes place, but the balance is settled. In accounting terms, this constitutes a credit entry for a receivable, which means the name of the appropriate tab is **credit entry**.

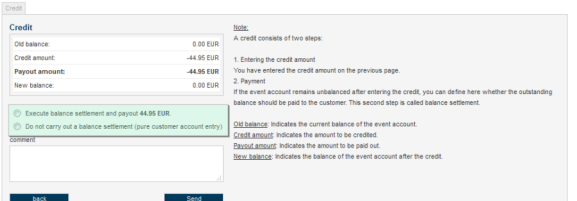

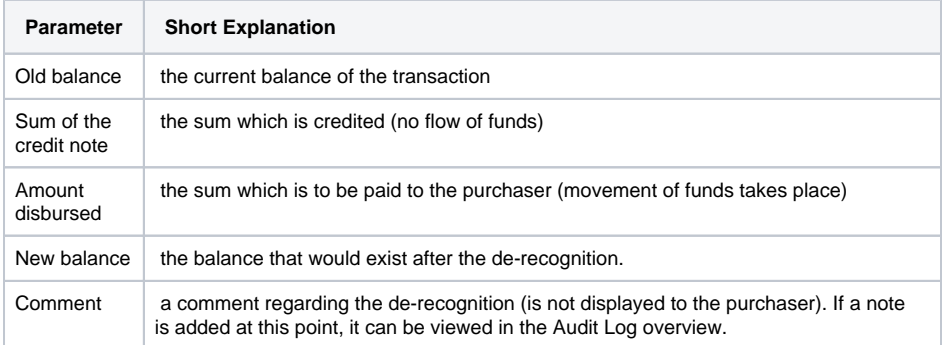

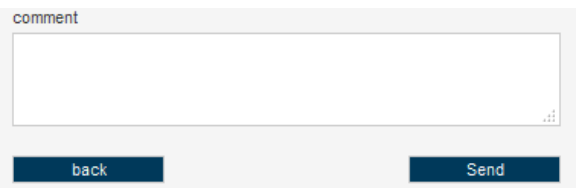

# <span id="page-9-0"></span>**Transfer**

It is possible for account-based payment types to be transferred with the **transfer** button (open invoice, direct debit, advance payment). If a purchaser pays a receivable by direct debit which has already been settled in full, for example, then this overpayment can be transferred to another receivable which is still open.

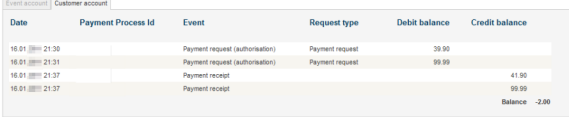

A mix of different payment types is not possible. An overpaid credit card or PayPal entry cannot therefore be transferred to an open receivable which has taken place via an invoice.